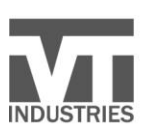

VT INDUSTRIES, INC. 1000 INDUSTRIAL PARK HOLSTEIN, IA 51025

P 1.800.827.1615 F 1.712.368.4111 WWW.VTINDUSTRIES.COM

# **VT***online™* **User Registration Process**

#### **Instructions for Users:**

You will need your account number to register for new VT*online*.

- 1. Log into [https://vtol.vtindustries.com](https://vtol.vtindustries.com/)
- 2. Select Register on the Partner Login Page.

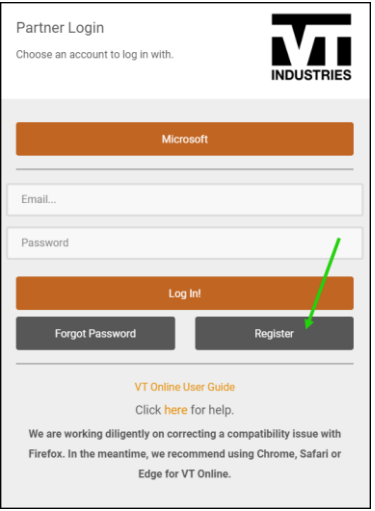

- 3. Enter your account number.
- 4. Check the box marked "I don't have an account password or forgot it".
- 5. Enter your first & last name.
- 6. Enter your email address.
- 7. Enter the password you would like to use for your account.
- 8. Confirm the password you would like to use for your account.
- 9. Click the appropriate box for the Division that your company partners with.
- 10. Make sure the "Create New Account" box is checked.
- 11. Select Register.

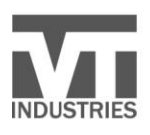

VT INDUSTRIES, INC.<br>1000 INDUSTRIAL PARK<br>HOLSTEIN, IA 51025

P 1.800.827.1615 F 1.712.368.4111<br>F 1.712.368.4111<br>WWW.VTINDUSTRIES.COM **M** 

۰

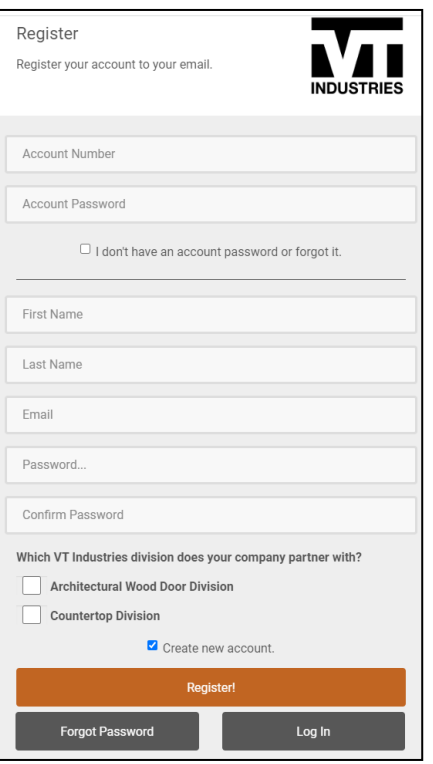

#### A message will display to check your email and confirm your account:

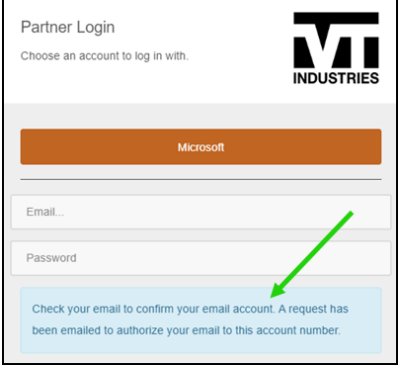

Check your Spam box if you don't receive the email in your Inbox. If the email is never received, please contact your customer service representative for assistance.

When the email is received, click on the link & confirm your account.

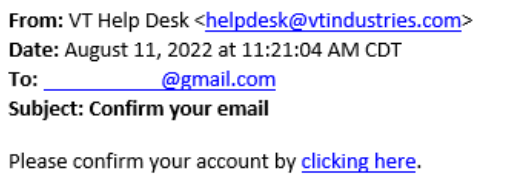

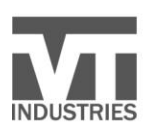

VT INDUSTRIES, INC.<br>1000 INDUSTRIAL PARK<br>HOLSTEIN, IA 51025

P 1.800.827.1615 F 1.712.368.4111<br>WWW.VTINDUSTRIES.COM **V** 

## A message will display once confirmed:

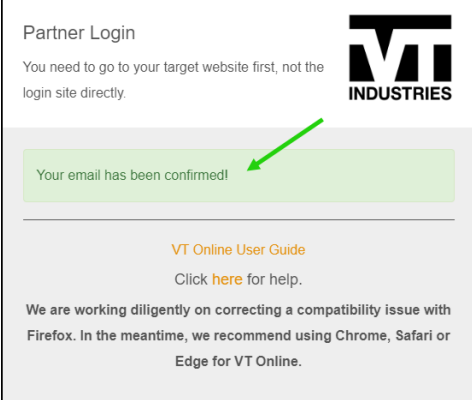

After VT Personnel have activated your account, you will receive an email that access is granted.

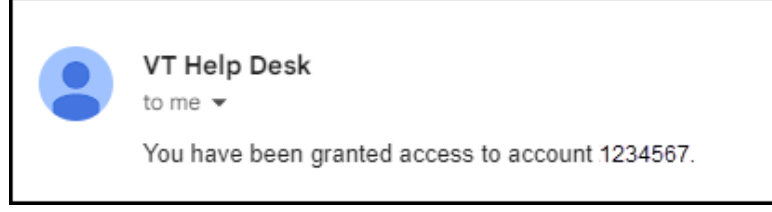

Once you receive the access granted notification, enter your email address & password on the Partner Login Page. Click Log In.

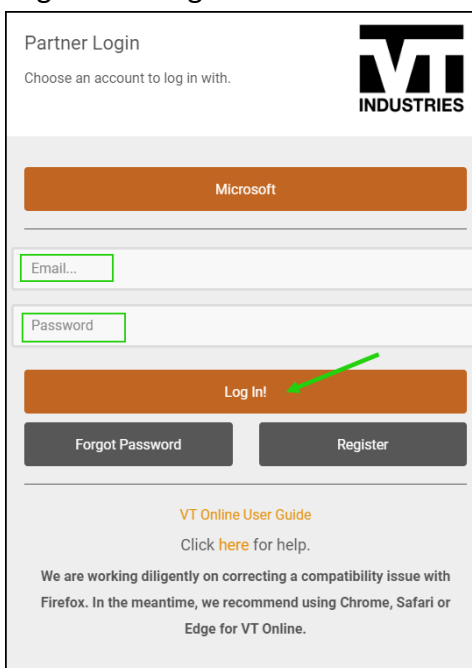

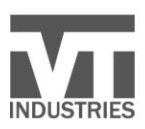

VT INDUSTRIES, INC. 1000 INDUSTRIAL PARK HOLSTEIN, IA 51025

1.800.827.1615 F 1.712.368.4111 WWW.VTINDUSTRIES.COM

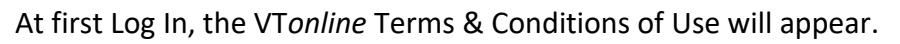

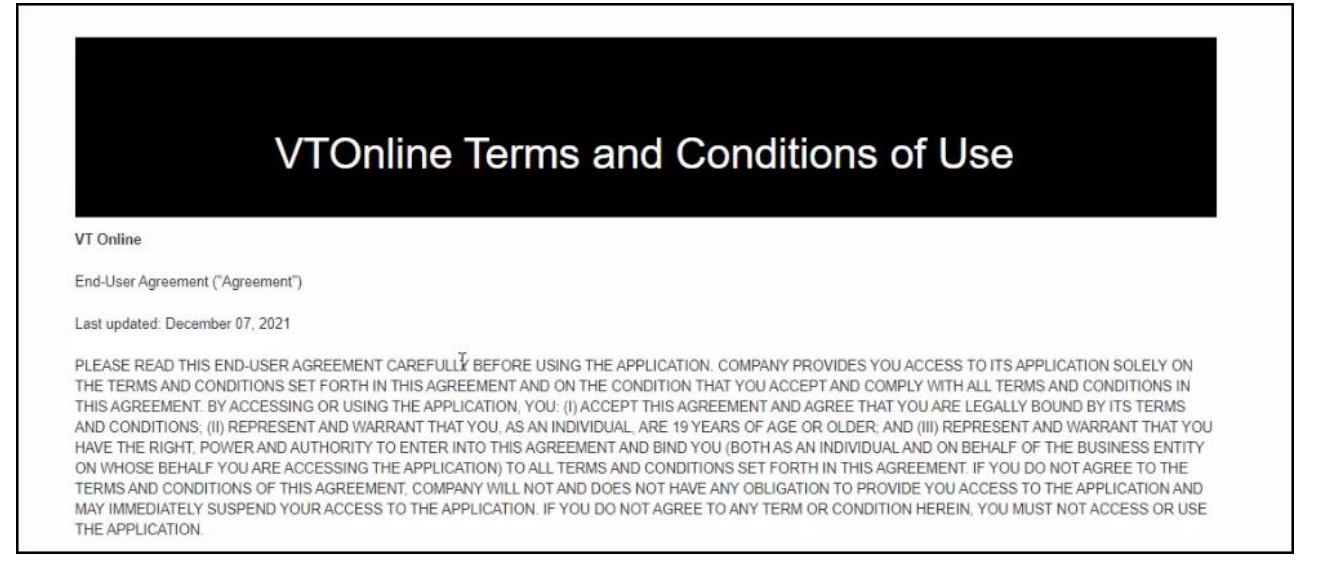

### Review and click on "I Agree to the Terms & Conditions of Use" at the bottom of the page.

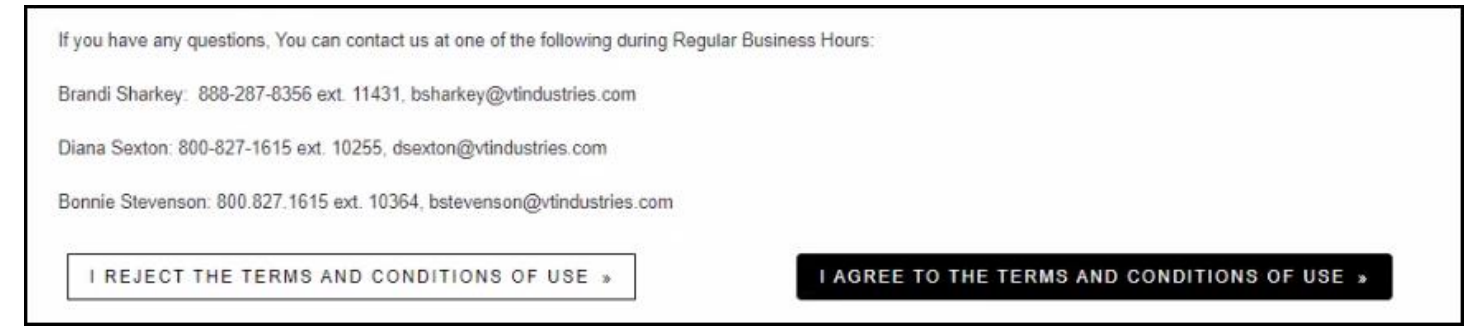

Once accepted, the VT*online* Home Page will be displayed.

If you have previously registered for new VT*online* & have another account that you need to be registered for:

- 1. Log into [https://vtol.vtindustries.com](https://vtol.vtindustries.com/)
- 2. Select Register on the Partner Login Page.
- 3. Enter the 2<sup>nd</sup> Account Number that you need to be registered for.
- 4. Check the box marked "I don't have an account password or forgot it".
- 5. Enter your email address same email as you used for the first account.
- 6. Enter your password same password as you used for the first account.
- 7. Click the appropriate box for the Division that your company partners with.
- 8. Uncheck the "Create New Account" box.
- 9. Select Register.

After VT Personnel have activated your account, you will receive an email that access is granted.

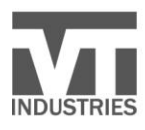

VT INDUSTRIES, INC.<br>1000 INDUSTRIAL PARK<br>HOLSTEIN, IA 51025

V

 $\bullet$ 

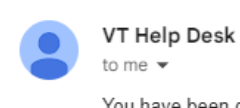

You have been granted access to account 3456789.